## CClarivate

# **Retrieve comprehensive results using Quick Search**

### **Cortellis Drug Discovery Intelligence**

#### **Do you need to find (and link through to) all records related to an indication, target or therapeutic?**

Quick search enables you to see all available information by searching for your query across all the knowledge areas and indexed fields simultaneously. **Example Scenario**: you would like an overview of all information available on human monoclonal antibodies within *Cortellis Drug Discovery Intelligence*.

#### Use Quick Search to find records related to your search term:

Run a Quick Search

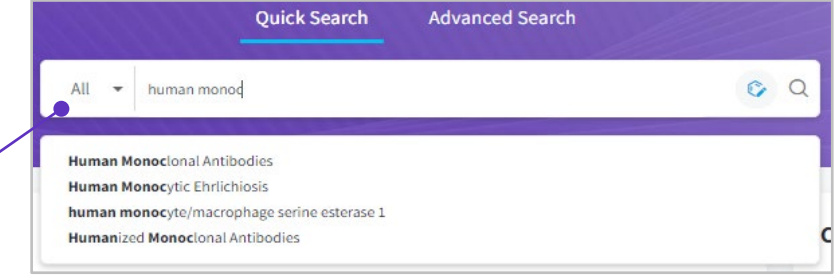

**Quick Search** searches across the most relevant text-based fields in each Knowledge Area. To limit your search to a specific Knowledge area, click on the **All** menu and choose it from the drop-down.

As you type your term of interest, a list of suggested terms will appear. You may choose from the suggested terms or search your own.

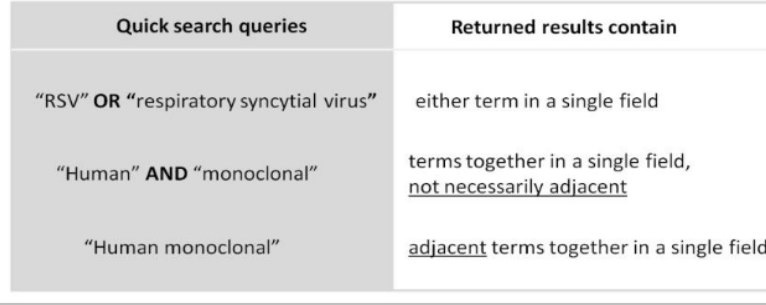

To search for terms that commonly use both their full or abbreviated forms, we suggest you include both terms and the Boolean operator OR: for example, RSV **OR** respiratory syncytial virus

Quick search allows you to:

- 1. **Phrase search**, by using double-quotes (e.g. "Human monoclonal"
- 2. **Truncate your search** (e.g. immun\*)
- 3. Use **Boolean operators AND, OR** and **NOT** (e.g. "JAK1 inhibitor" NOT "JAK2 inhibitor")
- 4. Combine your term search with a **Structure search**. Go to the Structure search guide to know more.

*Tip: The Quick Search box is always available for you at the top right of the page*

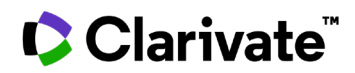

The **Quick Search** results page shows the number of records that contain the search term in each **Knowledge Area** and links directly to those records.

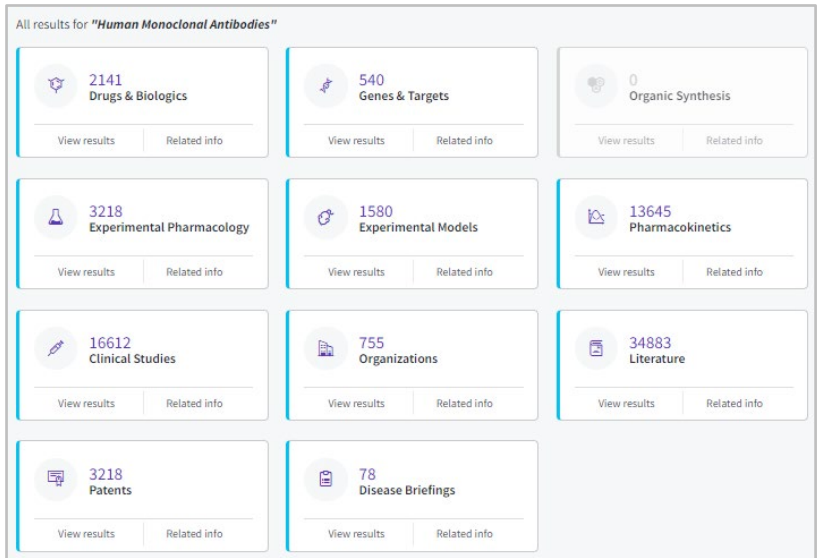

From your **Quick Search** results, you can click any of the cards to display a list of the results.

Your search may not retrieve results in all Knowledge Areas because the term is not found in the searchable fields.

#### Find records linked to your results using "Find all related information":

**Example Scenario:** Now you have found all "human monoclonal antibodies" records in the Drugs & Biologics knowledge area using Quick Search and you may want to find out what targets are behind those results.

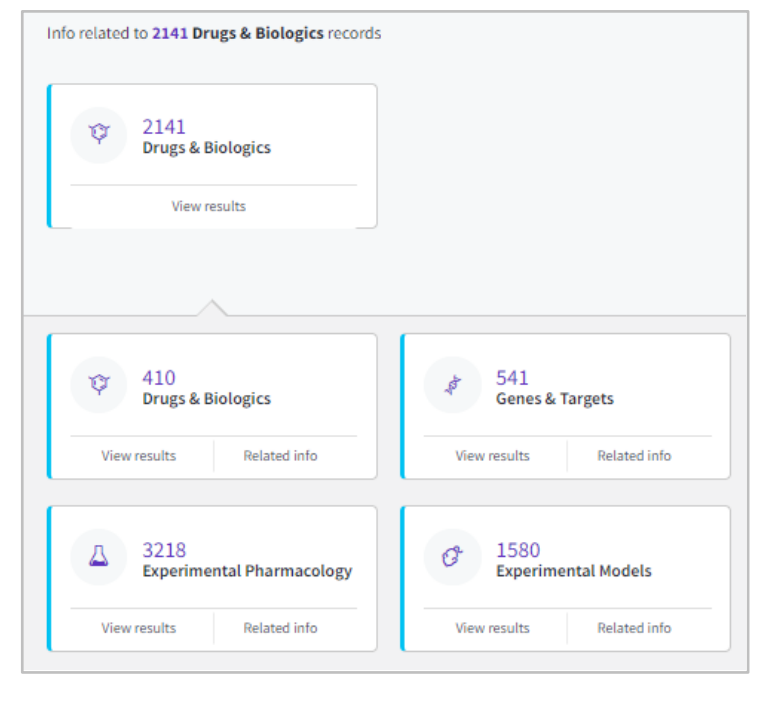

The **Related info** button in each card allows you to see all information directly related to the records found by your quick search in a particular knowledge area. For example, click the **Related info** button within the **Drugs & Biologics** card. The display changes to show all the records that are related to the Drugs & Biologics records retrieved by your original quick search, including the related experimental pharmacology, models and target records for the product records retrieved.

Viewing the related records is also possible from your reports and your results page, just by clicking on the **View related info** hyperlink at the top right of every page.

View related info

For more information contact Customer Service at **LS Product Support.**